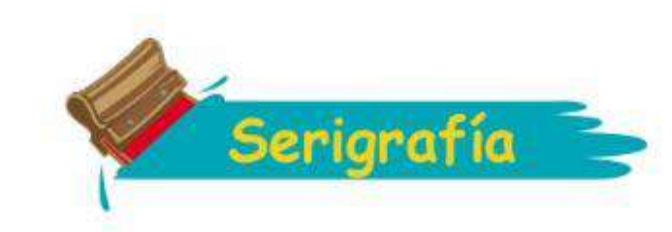

#### GUÍA DE INDEXADO PARA PAYERAS OSCURAS EN PHOTOSHOP

#### **CREAMOS UN NUEVO ARCHIVO**

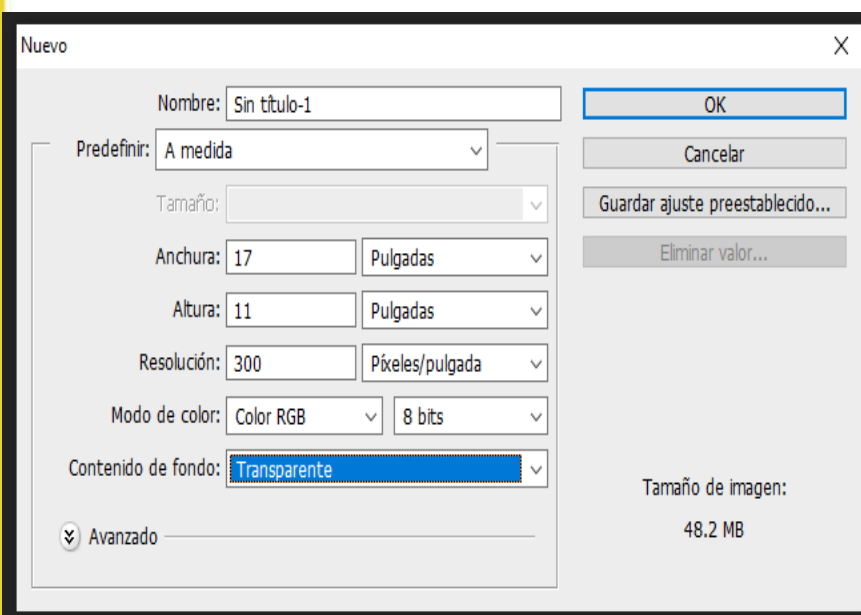

Archivo Edición Imagen Capa Texto Selección Nuevo.  $Ctrl + N$ Abrir...  $Ctrl + O$  $Alt + Ctrl + O$ Buscar en Bridge... Buscar en Mini Bridge... Alt+Mayús+Ctrl+O Abrir como... Abrir como objeto inteligente... Abrir recientes  $\bullet$  $\overline{C}$  $CtrI+W$ Cerrar Alt+Ctrl+W Cerrar todo tŗ. Cerrar e ir a Bridge... Mayús+Ctrl+W Guardar  $Ctrl + S$ Guardar como... Mayús+Ctrl+S 券 Registrar... Guardar para Web... Alt+Mayús+Ctrl+S Volver F12

Colocar...

**CONFIGURAMOS EL TAMAÑO RESOLUCION EL FONDO (DEPENDIENDO DE TAMAÑO A DARLE A NUESTRA IMAGEN) Y DAMOS EN "OK"**

**SELECCIONAMOS ARCHIVO COLOCAR Y SELECCIONAMOS NUESTRA IMAGEN A TRABAJAR**

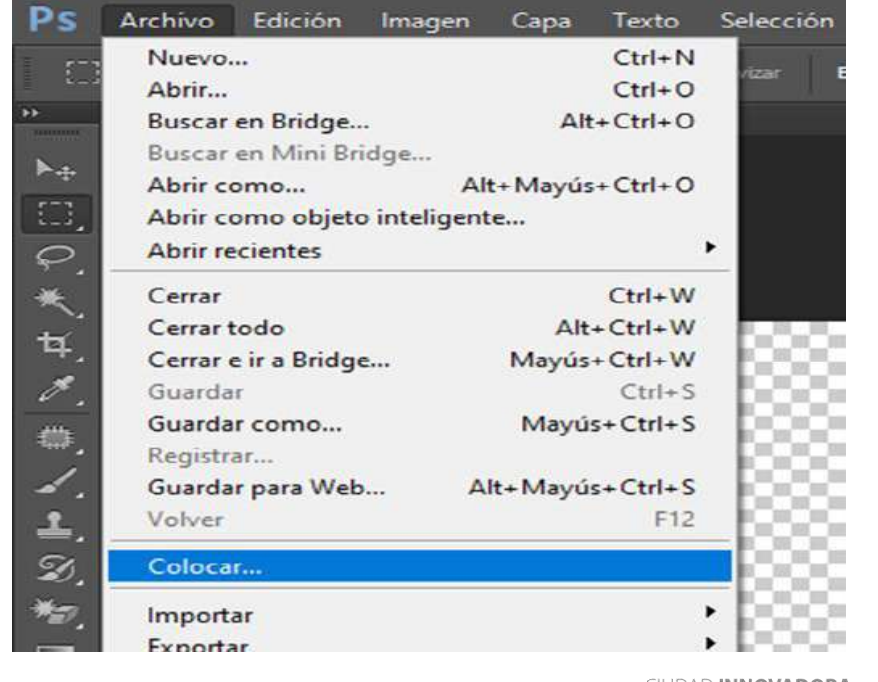

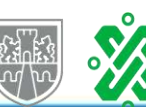

GOBIERNO DE LA

CIUDAD DE MÉXICO

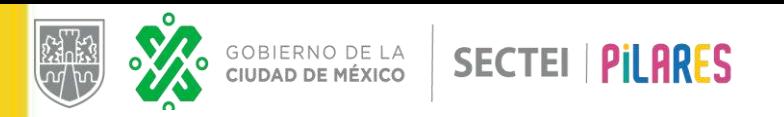

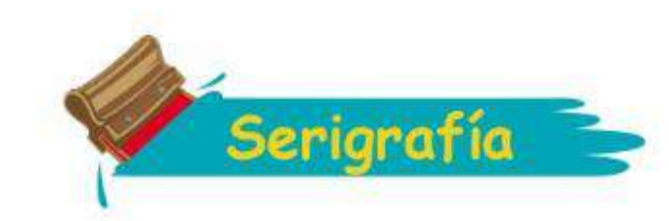

**UNA VEZ COLOCADA NUESTRA IMAGEN LA AJUSTAMOS AL TAMAÑO DE NUESTRA AREA DE TRABAJO**

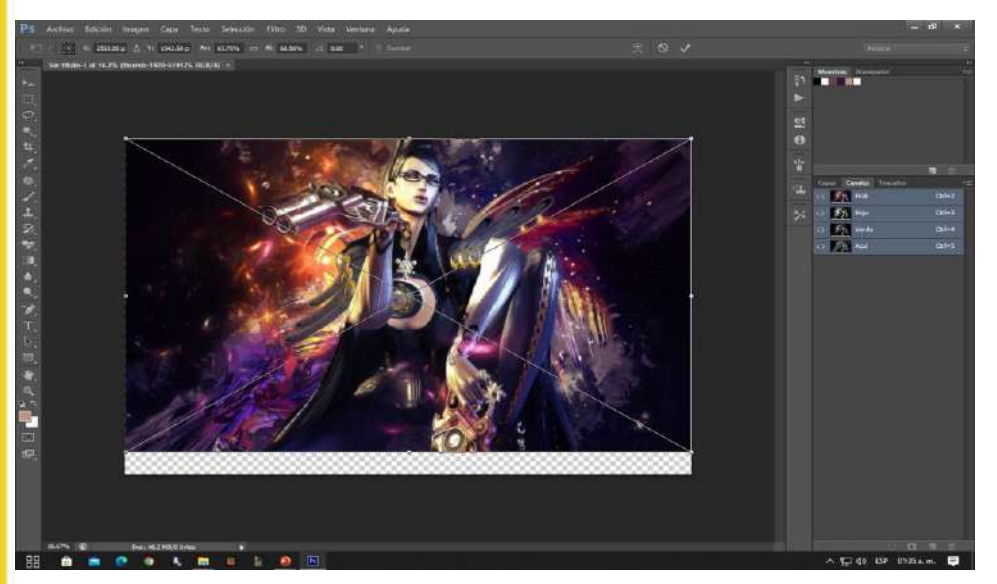

## **SELECIONAMOS LA PESTAÑA IMAGEN – MODO- COLOR IDEXADO**

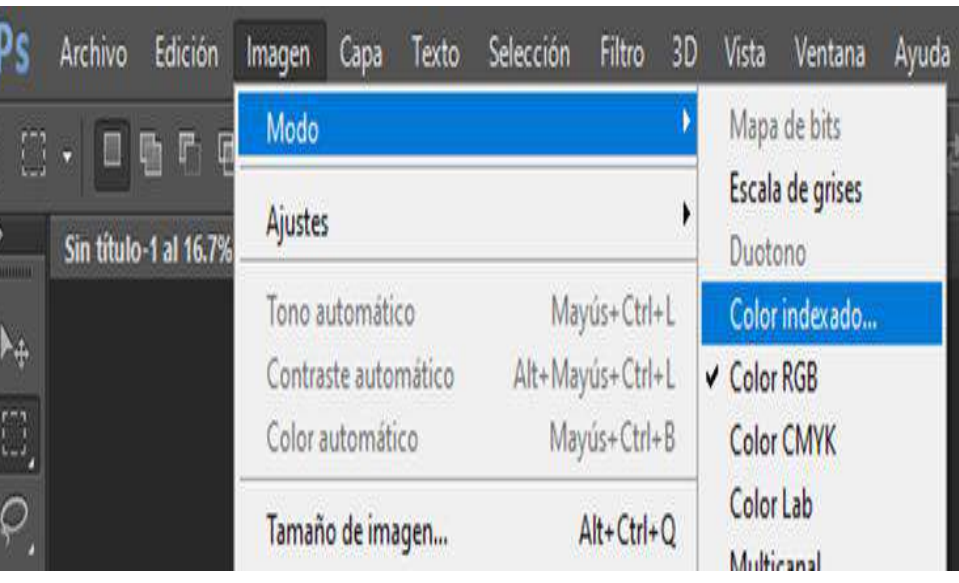

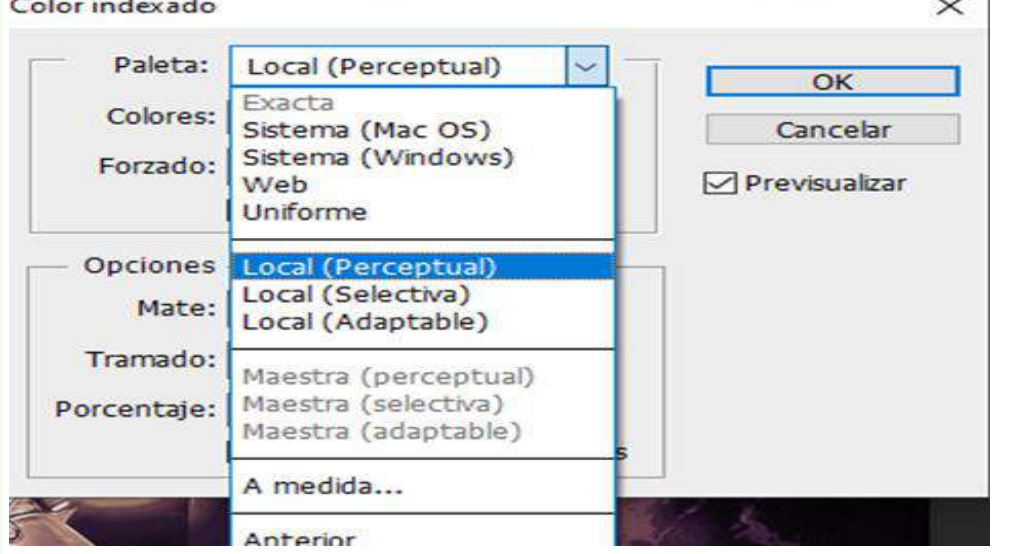

**CONFIGURAMOS LA PALETA (EN EL MODO QUE NOS GUSTE MAS VISUALMENTE) LOCAL PERSECTUALY DAMOS OK**

**CONFIGURAMOS COLORES EN 6 (PODEMOS PONER MAS O MENOS SEGÚN SEA EL CASO DE LA CANTIDAD DE COLORES QUE QUEREMOS IMPRIMIR)**

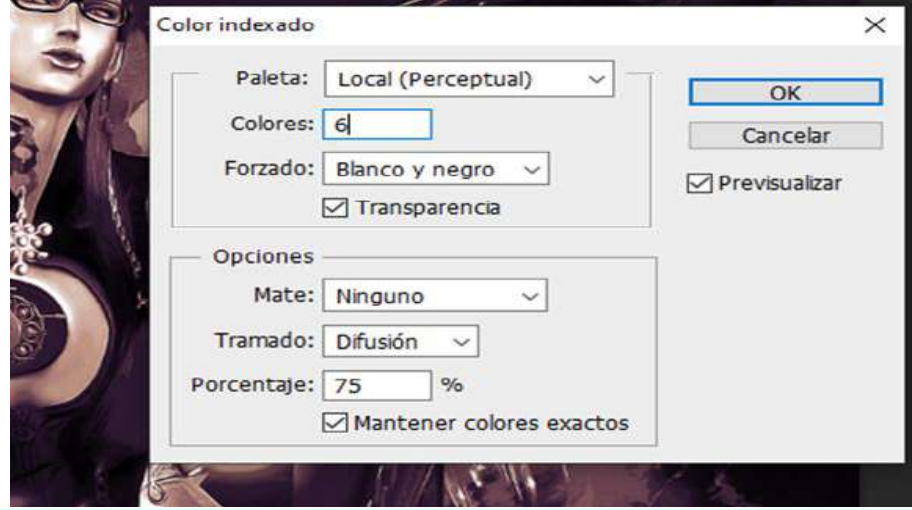

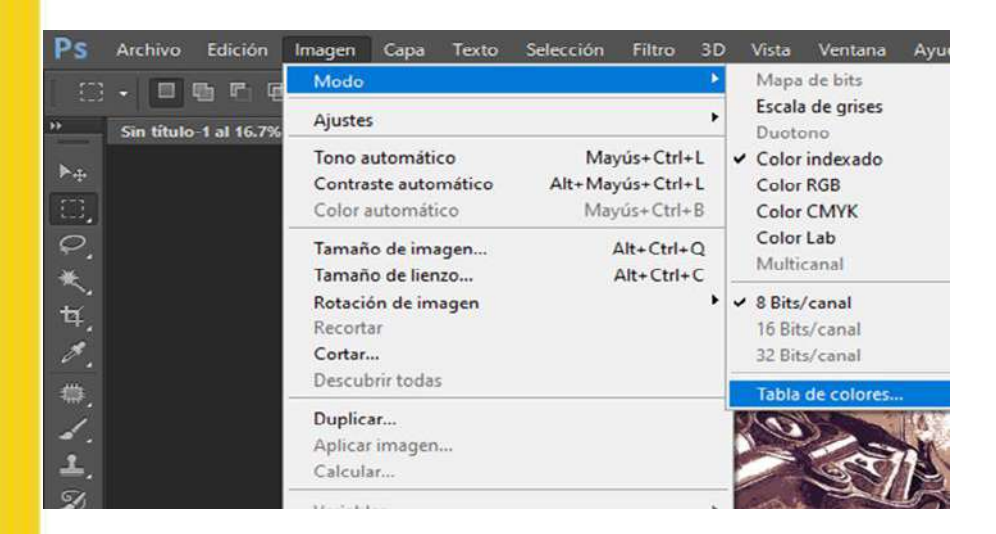

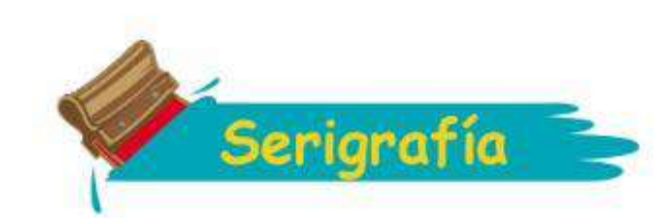

**SELECCIONAMOS LA PESTAÑA IMAGEN – MODO – TABLA DE COLORES** 

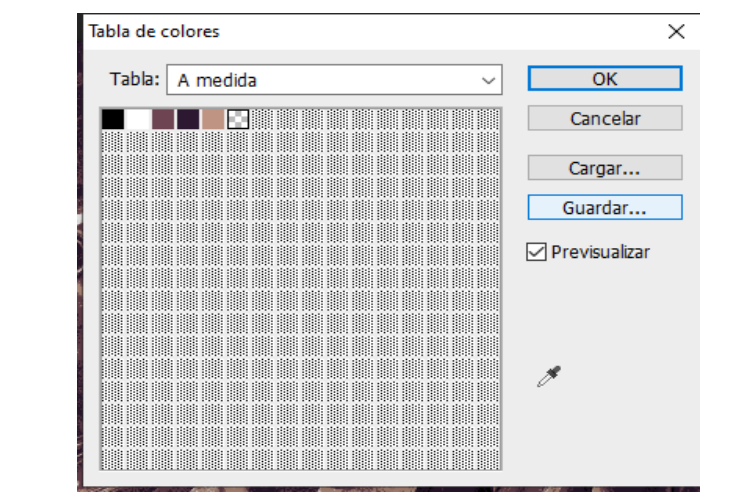

**EN ESTA VENTANA LE PONDREMOS UN NOMBRE AL ARCHIVO Y DAREMOS EN GUARDAR**

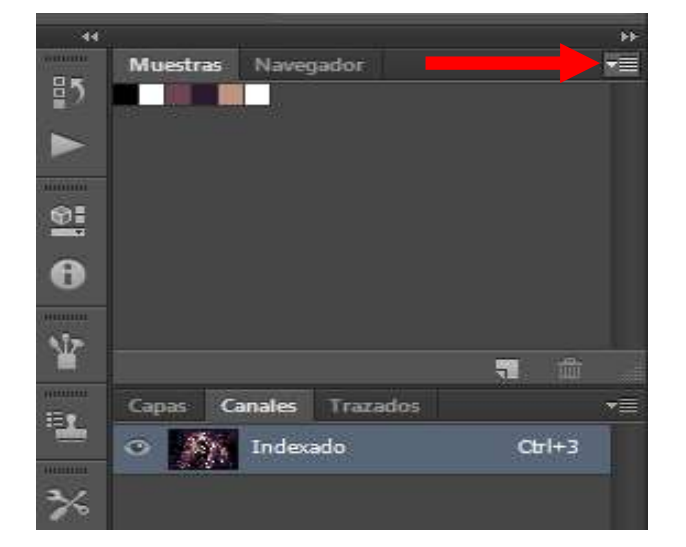

## **NOS SALDRA ESTA VENTADA EN LA CUAL DAREMOS EN LA OPCION DE GUARDAR**

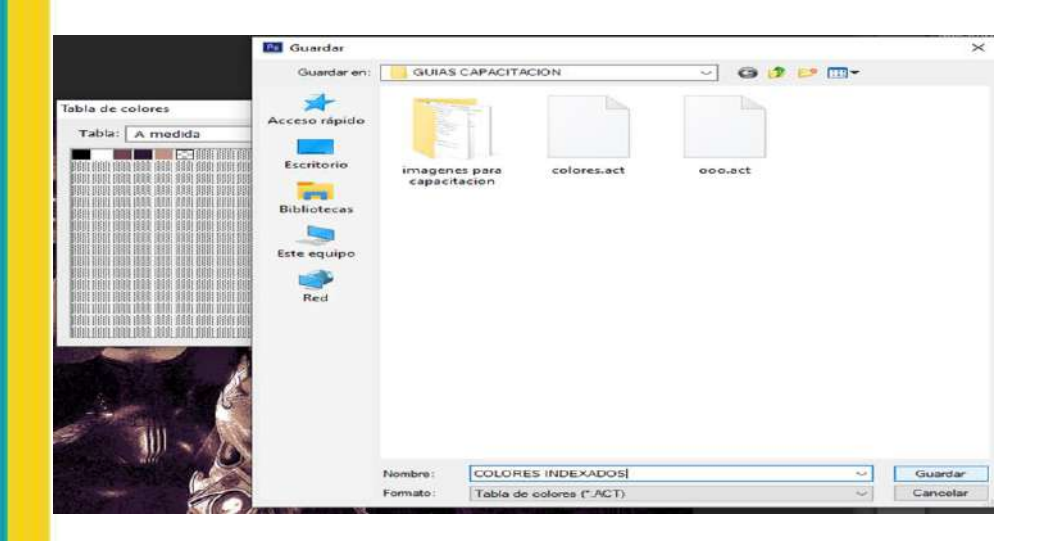

**AHORA IREMOS A EL AREA DE MUESTRAS Y DESPLEGAREMOS EL MENU**

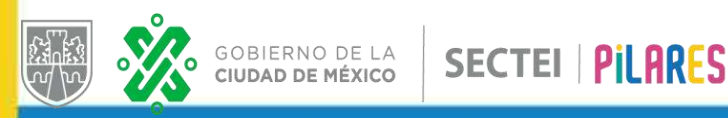

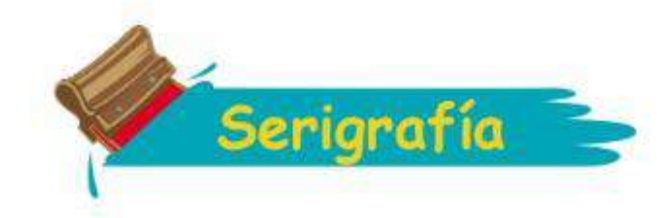

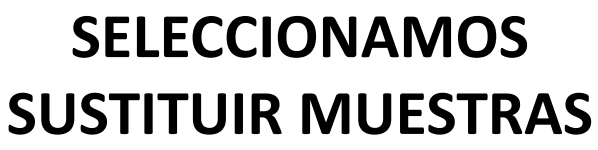

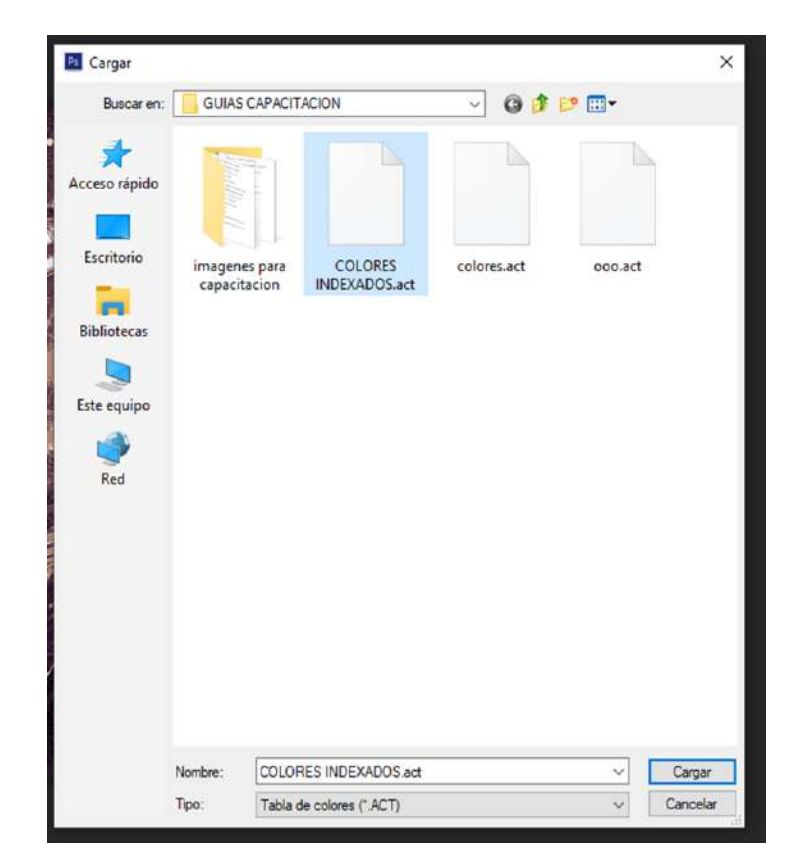

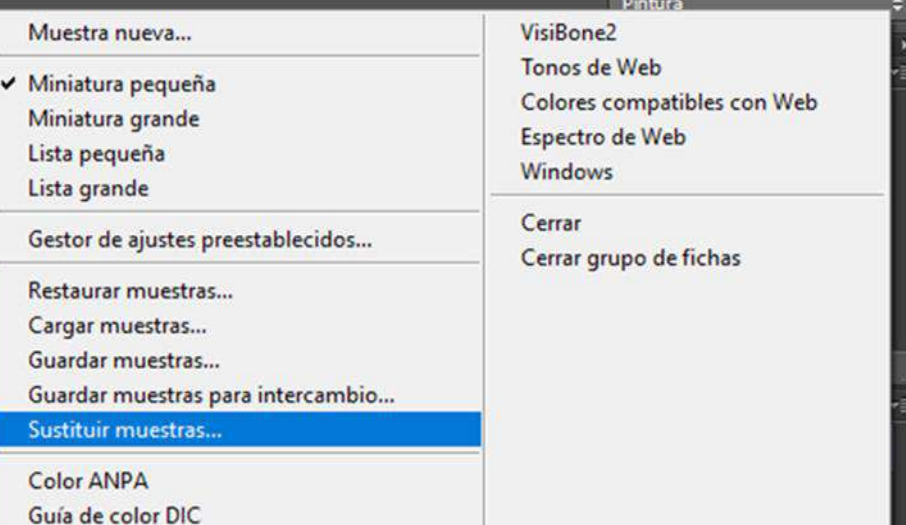

**EN ESTA VENTANA CAMBIAMOS EL TIPO A TABLA DE COLORES PARA PODER VER NUESTRO ARCHIVO EN DONDE LO GUARDAMOS**

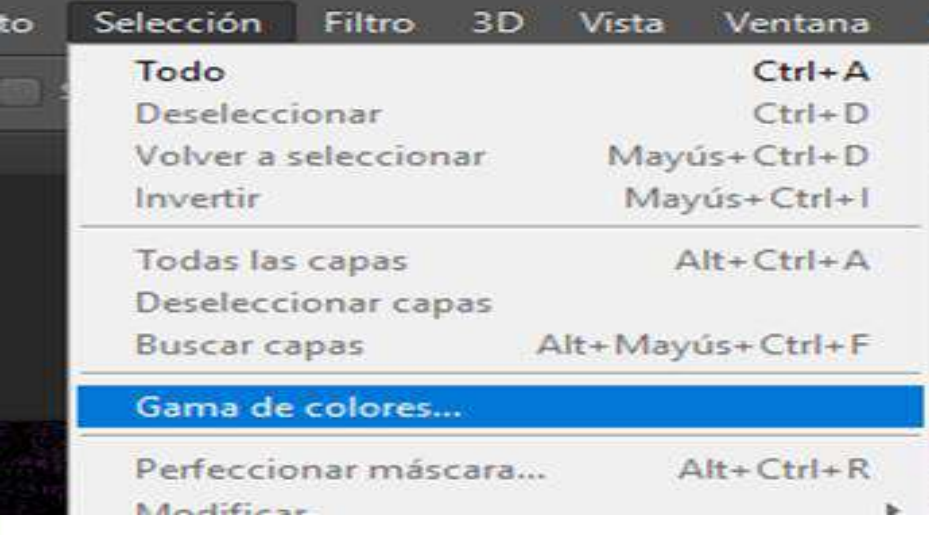

**SECTEI | PILARES** 

GOBIERNO DE LA<br>CIUDAD DE MÉXICO

## **AHORA VAMOS A LA PESTAÑA SELECCIÓN GAMA DE COLORES**

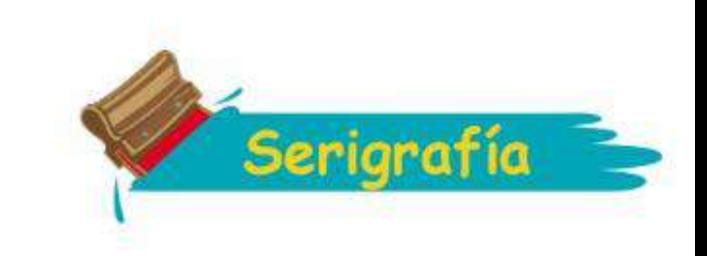

 $<sup>0</sup>$ </sup>

 $\overline{OK}$ 

Cancelar

Cargar... Guardar...

 $\begin{array}{c} \mathcal{S} \\ \mathcal{S} \end{array} \begin{array}{c} \mathcal{S} \\ \mathcal{S} \end{array} \begin{array}{c} \mathcal{S} \\ \mathcal{S} \end{array}$ 

 $\Box$  Invertir

Gama de colores

Detectar caras

Seleccionar: / Muestreados

Selección

Previsualizar selección: Ninguna

 $100$ 

OImagen

Grupos de color localizados

Tolerancia:

Rango:

mar 19 п

罰

 $Cr+1$ 

 $\overline{\phantom{a}}$  Traza

devado

**LISTA ESTA VENTANA DAREMOS CLICK EN LA MUESTRA DE COLOR NEGRO Y CONFIGURAREMOS LA TOLERANCIA EN 100 (VARIA EN EL TIPO DE IMAGEN Y LA CANTIDAD DE COLOR QUE QUERRAMOS RECOGER O SELECCIONAR ) DAREMOS EN "OK"**

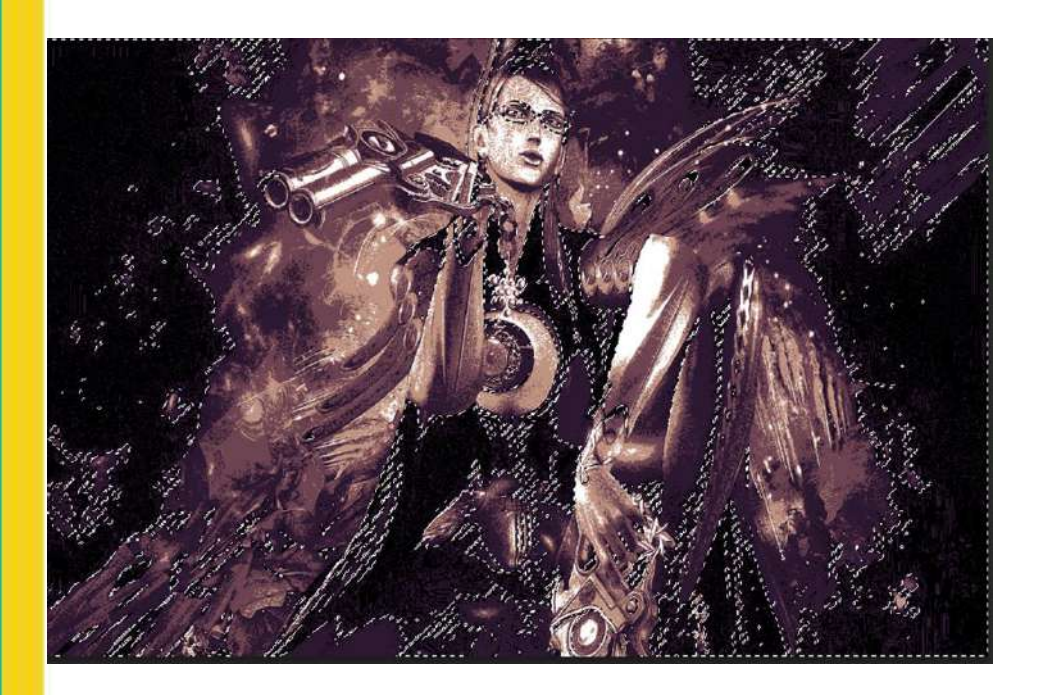

**ASI SE VERA EL COLOR SELECCIONADO**

ŵ

**DEPLEGAREMOS EL MENU DE LOS CANALES Y CREAREMOS UN NUEVO CANAL DE TINTA PLANA**

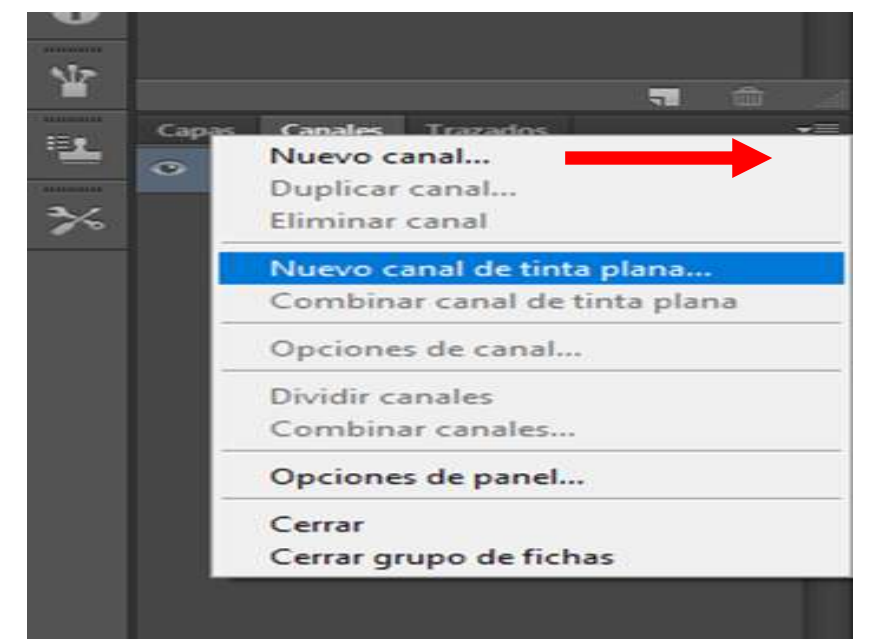

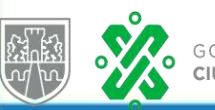

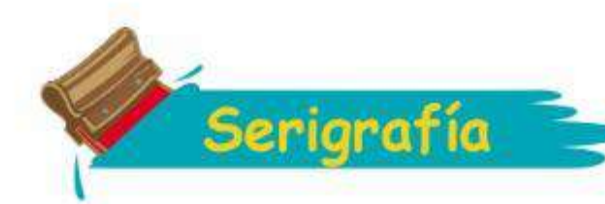

**EN ESTA VENTANA CAMBIAREMOS EL NOMBRE DEL CANAL Y SELECCIONAREMOS EL COLOR NEGRO SOLIDEZ DEL 5% DAREMOS OK**

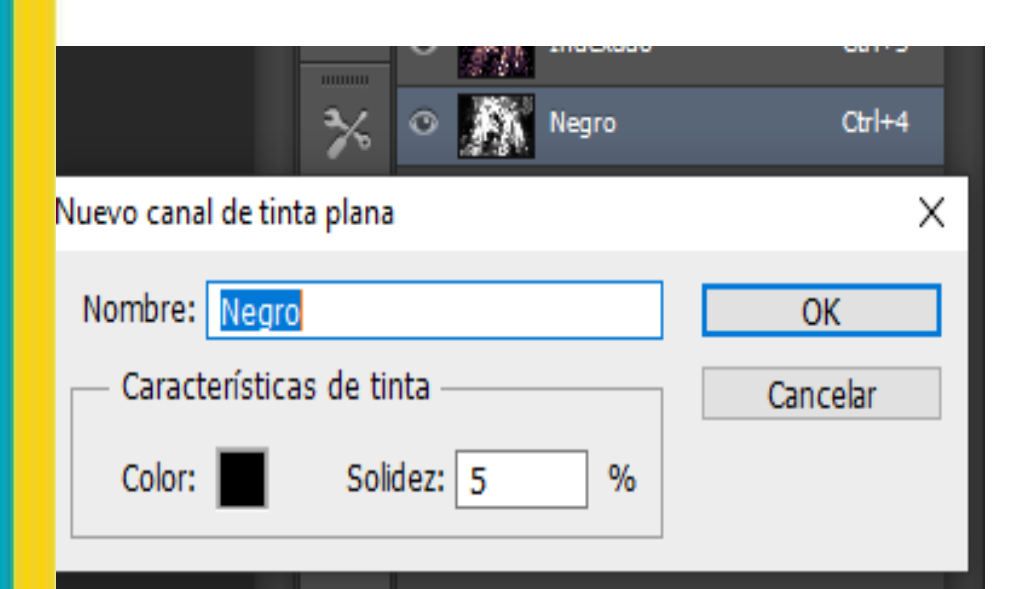

**DAREMOS CLICK EN AL CANAL INDEXADO Y REPETIREMOS LOS PASOS DE SELECCIÓN Y EN ESTA VENTANA DAREMOS CLICK EN EL COLOR BLANCO TOLERANCIA 110 DAREMOS "OK"**

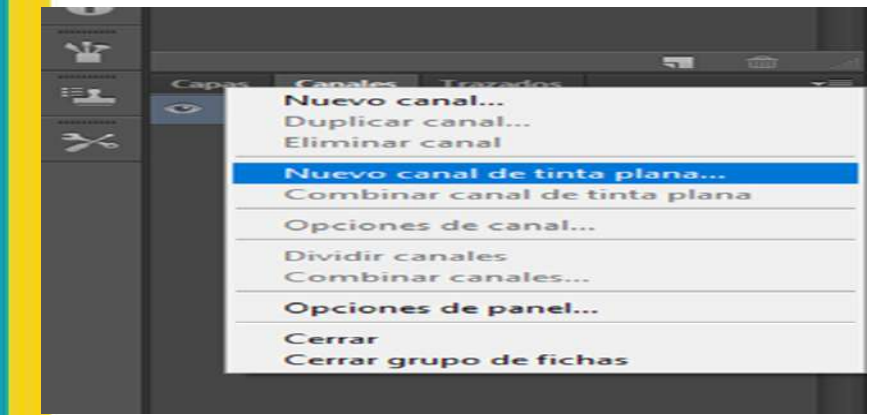

**CAMBIAREMOS EL NOMBRE DEL CANAL COLOR BLANCO SOLIDEZ DEL 5% DAREMOS OK**

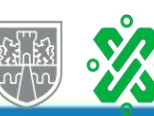

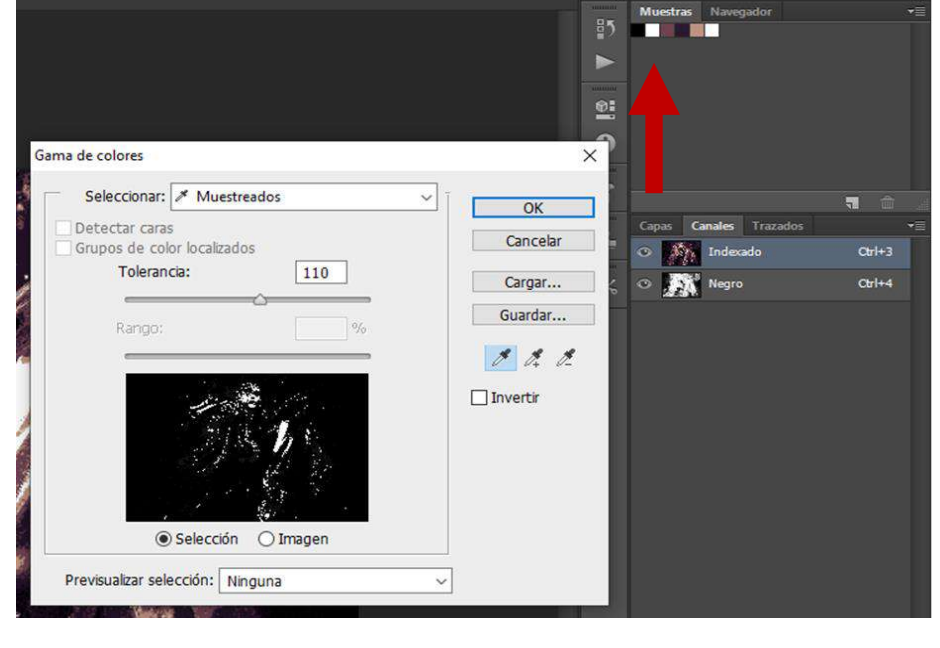

#### **CREAREMOS OTRO NUEVO CANAL TINTA PLANA**

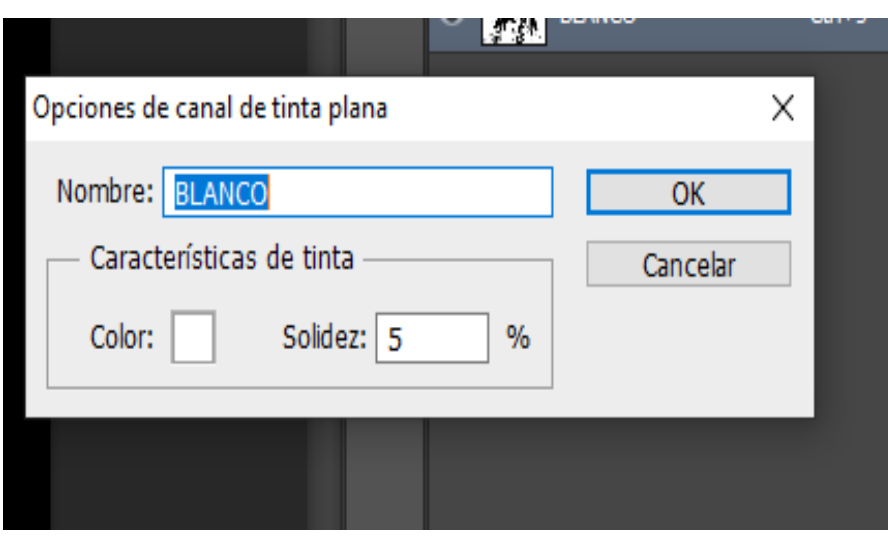

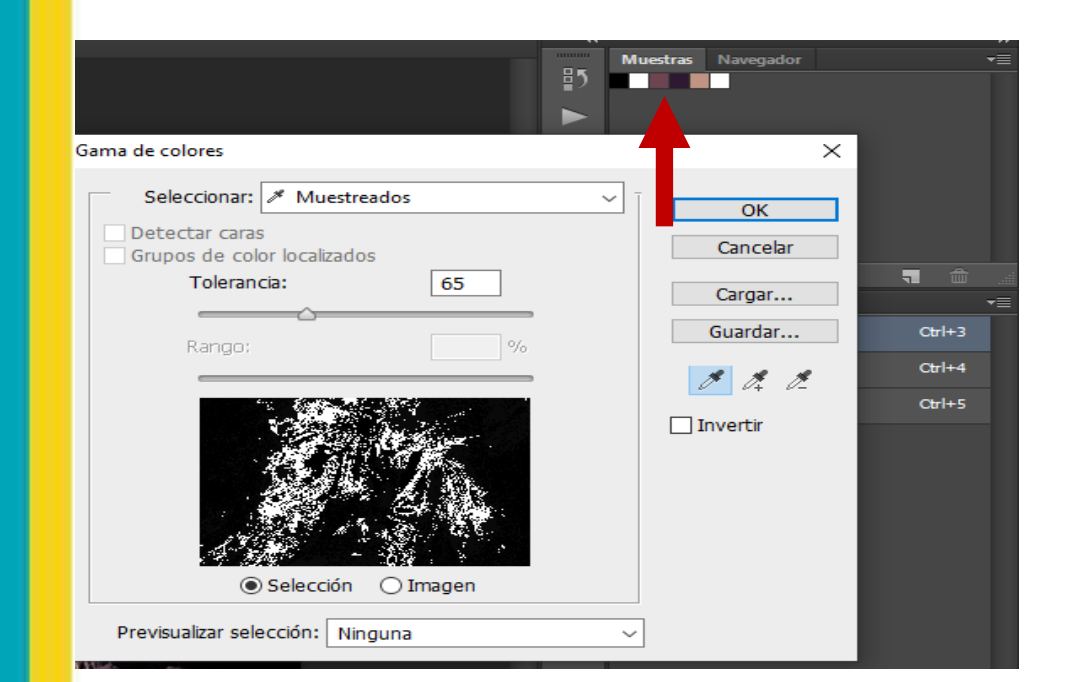

**CREAREMOS**

**NUEVO CANAL TINTA** 

**PLANA**

Solidez: 5

 $\frac{9}{6}$ 

Nuevo canal de tinta plana

Nombre: CAFE MEDIO

Color:

Características de tinta

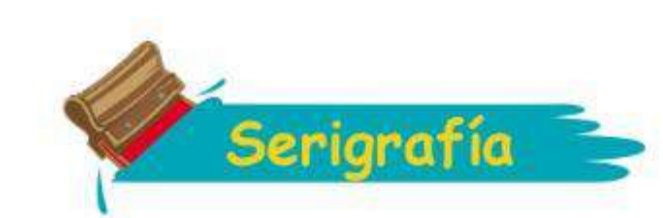

**CLICK EN INDEXADO PROCESO DE SELECCIÓN SELECCIÓN DEL COLOR CAFÉ MEDIO TOLERANCIA 65 DAMOS EN "OK"**

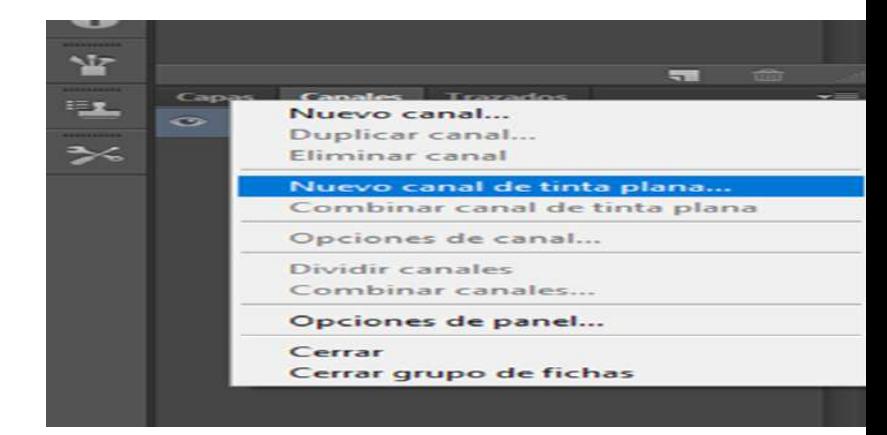

**CAMBIAREMOS EL NOMBRE DEL CANAL COLOR CAFÉ MEDIO SOLIDEZ DEL 5% DAREMOS OK**

o canal de tinta pl

 $\frac{8}{3}$ п

 $<sup>0.1</sup>$ </sup>

L.

**CAFE MEDI** 

 $\times$ 

 $OK$ г

Cancelar

Cargar...

Guardar...

 $\begin{array}{c} \mathcal{S} \\ \mathcal{S} \end{array} \begin{array}{c} \mathcal{S} \\ \mathcal{S} \end{array}$  $\Box$  Invertir

×

Gama de colores

Detectar caras

Seleccionar: / Muestreados

 $25 -$ 

 $O$  Image

 $\odot$  Selección Previsualizar selección: Ninguna

Grupos de color localizado

Tolerancia:

OK

Cancelar

**CLICK EN INDEXADO PROCESO DE SELECCIÓN SELECCIÓN DEL COLOR OSCURO TOLERANCIA 25 DAMOS EN "OK"**

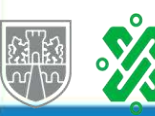

**PRESS** 

 $C<sub>tr</sub>(+1)$ 

 $Qr$ 

 $Cor 1+5$ 

 $Crit$ 

GOBIERNO DE LA **SECTEI | PILARES** CIUDAD DE MÉXICO

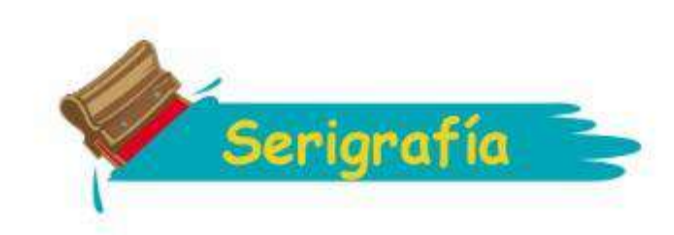

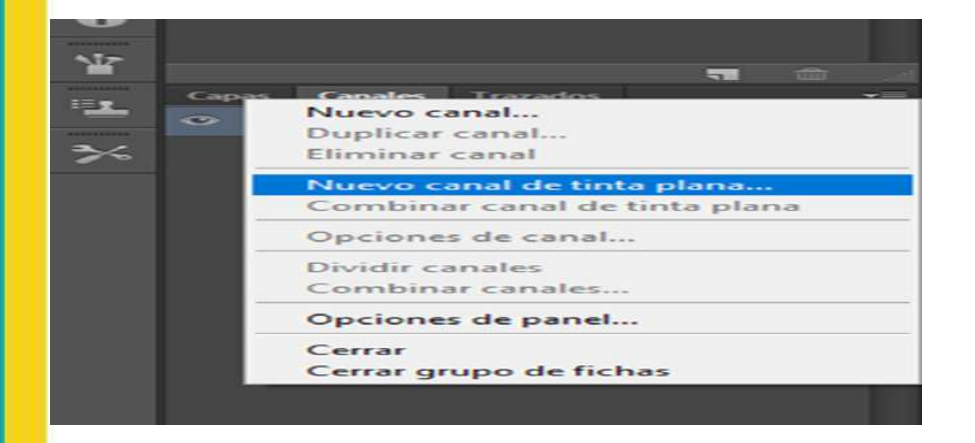

#### **CREAREMOS OTRO NUEVO CANAL TINTA PLANA**

**CAMBIAREMOS EL NOMBRE DEL CANAL COLOR CAFÉ OSCURO SOLIDEZ DEL 5% DAREMOS OK**

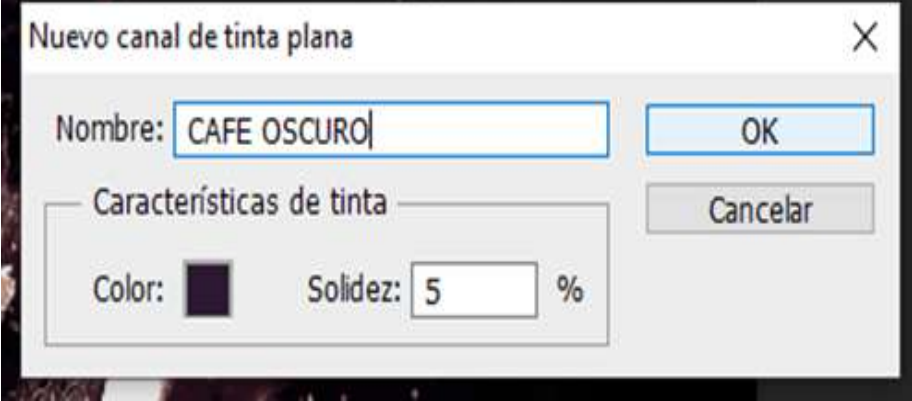

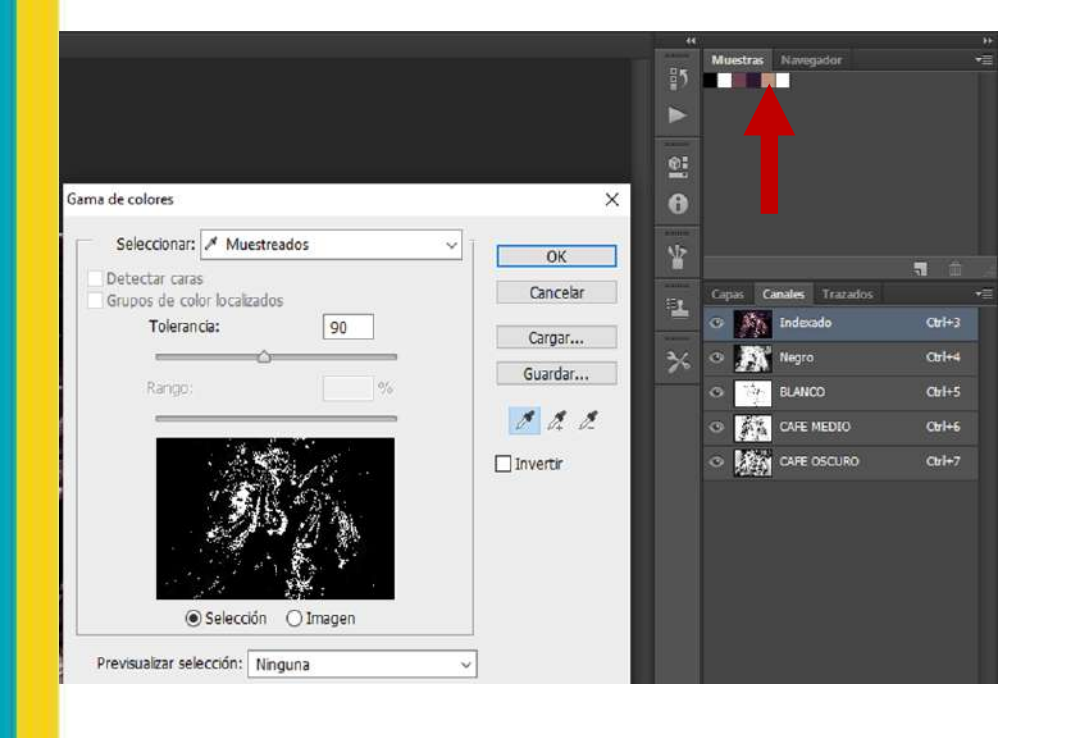

**CLICK EN INDEXADO PROCESO DE SELECCIÓN SELECCIÓN DEL COLOR CLARO TOLERANCIA 90 DAMOS EN "OK"**

#### **CREAREMOS NUEVO CANAL TINTA PLANA**

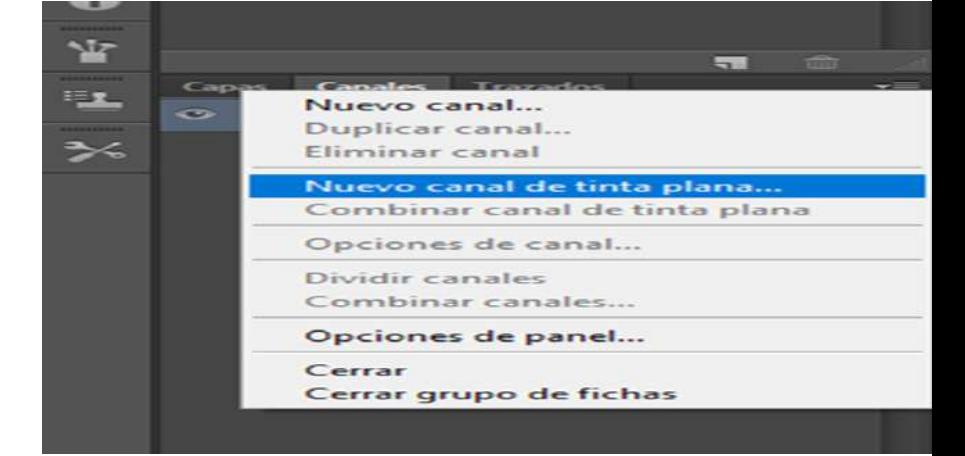

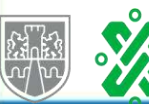

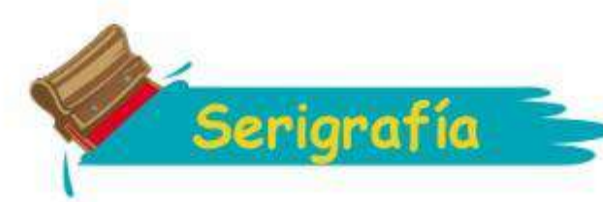

**CAMBIAREMOS EL NOMBRE DEL CANAL COLOR CAFÉ CLARO SOLIDEZ DEL 5% DAREMOS OK**

×

 $\overline{OK}$ 

Cancelar

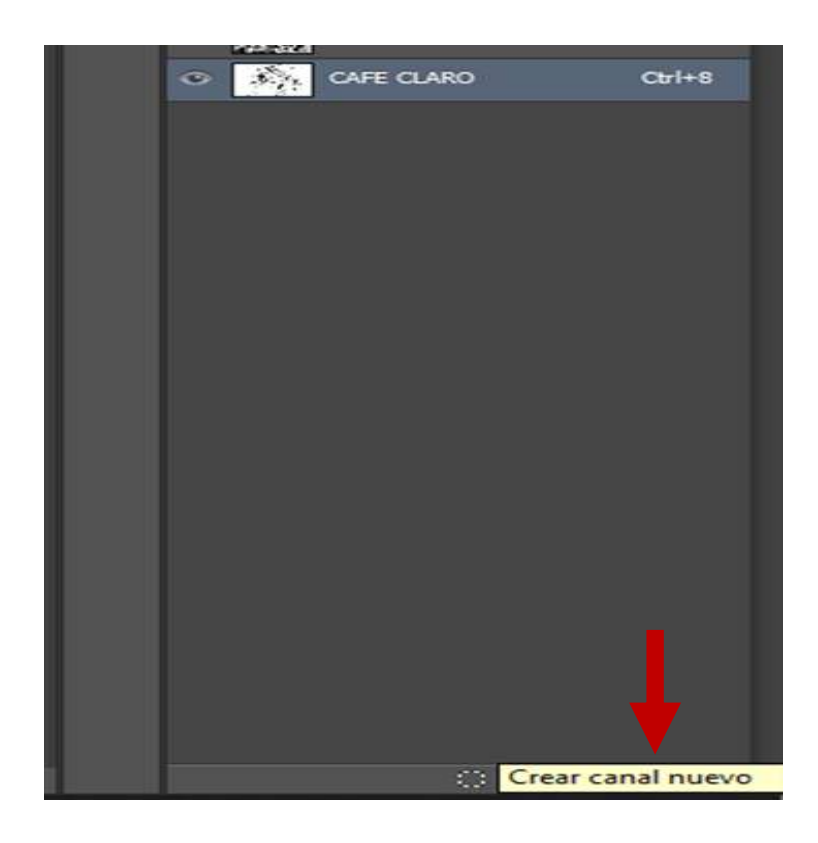

**CREAREMOS UN NUEVO CANAL EL CUAL SERA NUESTRA BASE BLANCA**

Nuevo canal de tinta plana

Nombre: CAFE CLARO

Color:

Características de tinta

Solidez: 5

 $\frac{9}{6}$ 

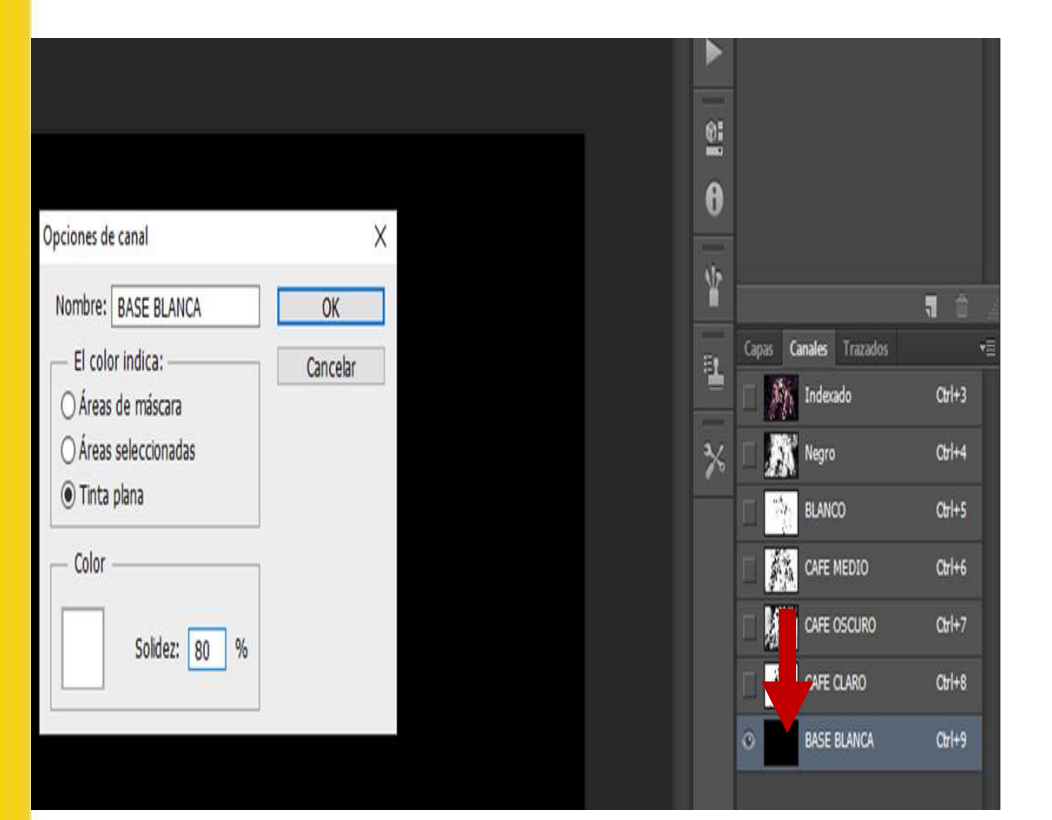

**SECTEI | PILARES** 

GOBIERNO DE LA<br>CIUDAD DE MÉXICO

**DAREMOS DOBLE CLICK SOBRE LA MINIATURA DEL CANAL TINTA PLANA CAMBIAREMOS EL COLOR A BLANCO SOLIDEZ 80% NOMBRE BASE BLANCA DAREMOS "OK"**

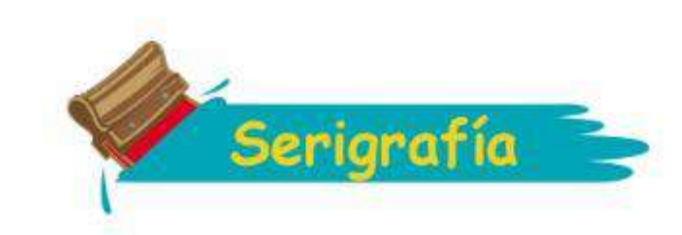

Texto Selección

Filtro 3D

Mayús+Ctrl+Z

Mayús+Ctrl+F

Mayús+Ctrl+C

Alt+Ctrl+Z

 $Ctrl + Z$ 

 $Ctrl+X$  $Ctrl + C$ 

 $Ctrl + V$ 

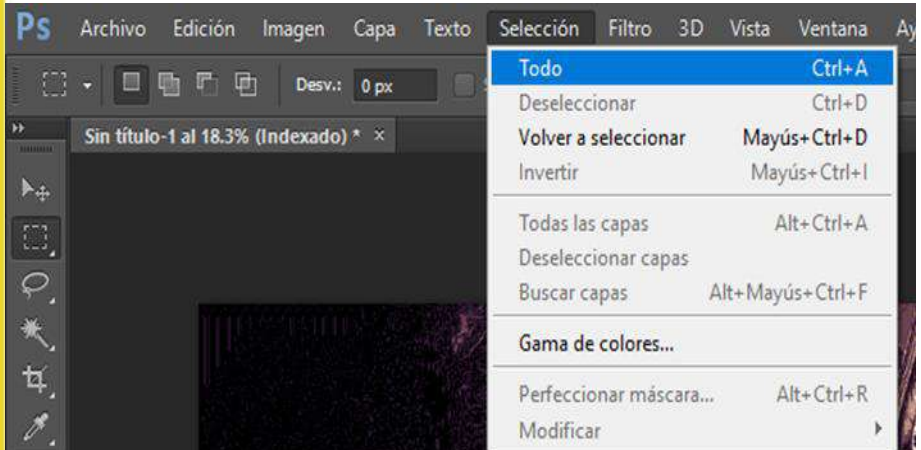

## **CLICK EN CANAL INDEXADO PESTAÑA SELECCCION – TODO**

Edición Imagen Capa

**Deshacer Copiar píxeles** 

Paso adelante

Paso atrás

Transición...

Copiar combinado

Cortar

Copiar

Pegar  $\sim$ 

Pς

Đ.

 $\blacktriangleright\!$ 

 $\Box$ 

 $\varphi$ 

T.

Archivo

E

Sin título

## **PESTAÑA EDICIÓN COPIAR O CTRL + C**

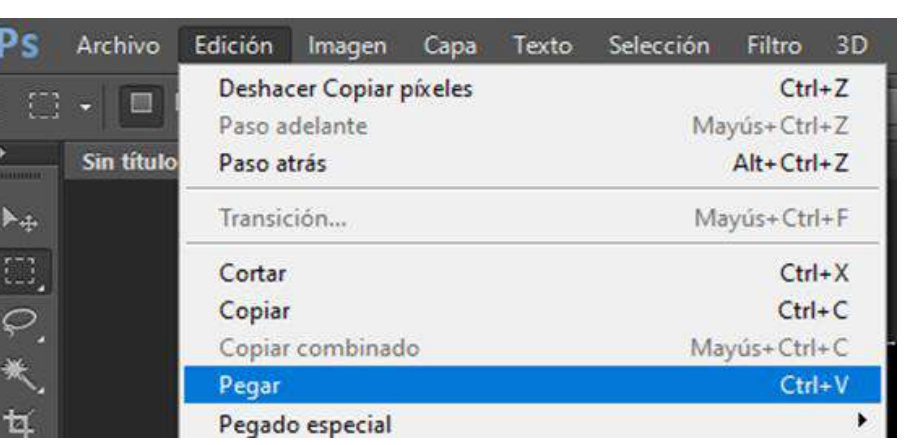

**CLICK EN CANAL BASE BLANCA PESTAÑA EDICIÓN PEGAR O CTRL + V**

# **PESTAÑA IMAGEN INVERTIR**

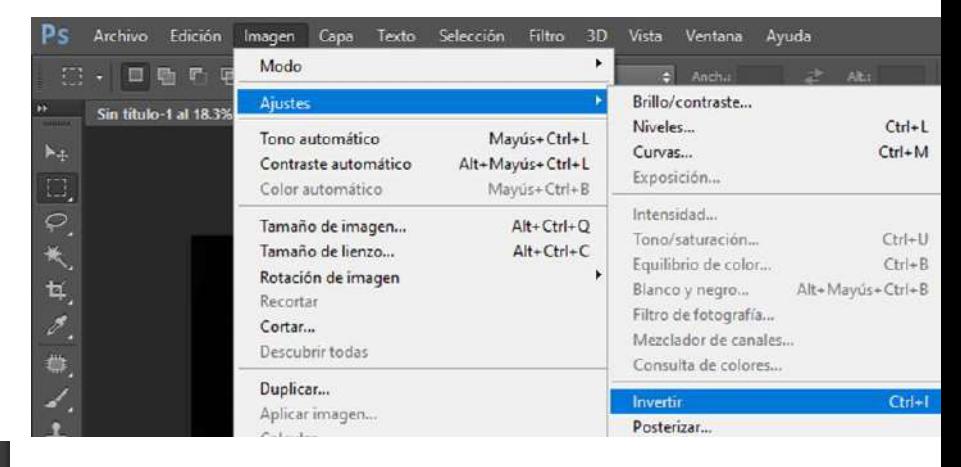

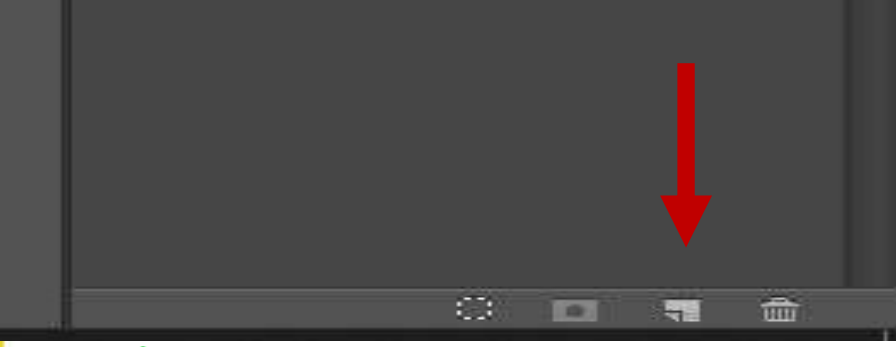

## **CREAMOS UN NUEVO CANAL**

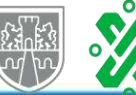

GOBIERNO DE LA **SECTEI | PILARES** CIUDAD DE MÉXICO

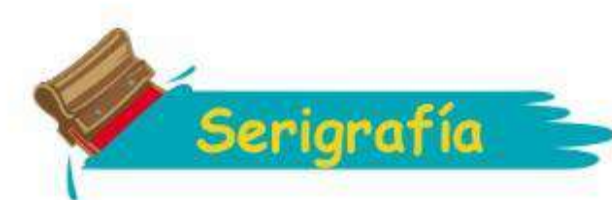

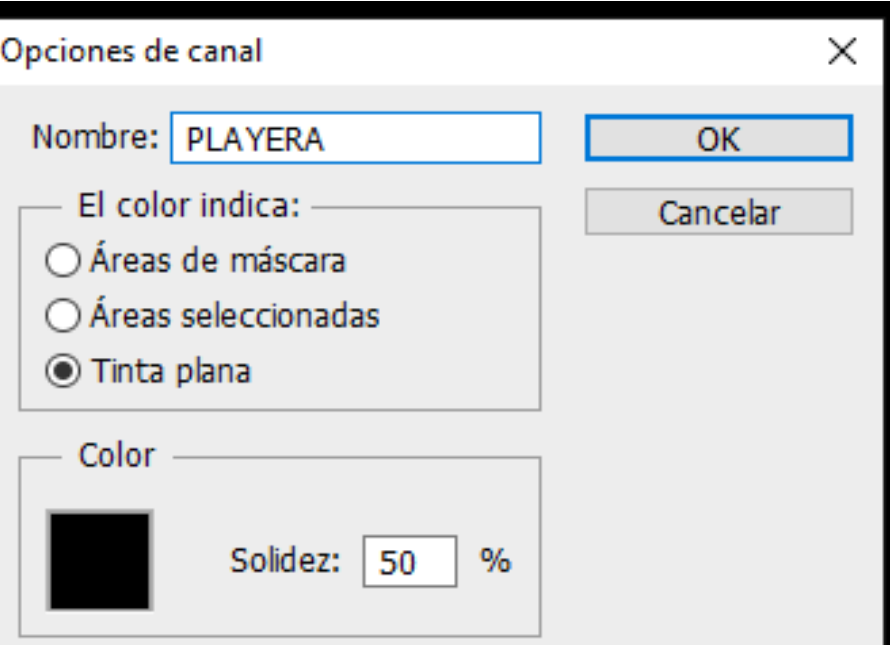

**DOBLE CLICK EN LA MINIATURA DEL NUEVO CANAL NOMBRE PLAYERA TINTA PLANA COLOR NEGRO SOLIDEZ 50%**

**EN ESTE TIPO DE IMPRESIÓN PODEMOS VERIFICAR SI NOS AYUDA A MEJORAR EL DISEÑO EL COLOR BLANCO ASI COMO LOS DEMAS COLORES**

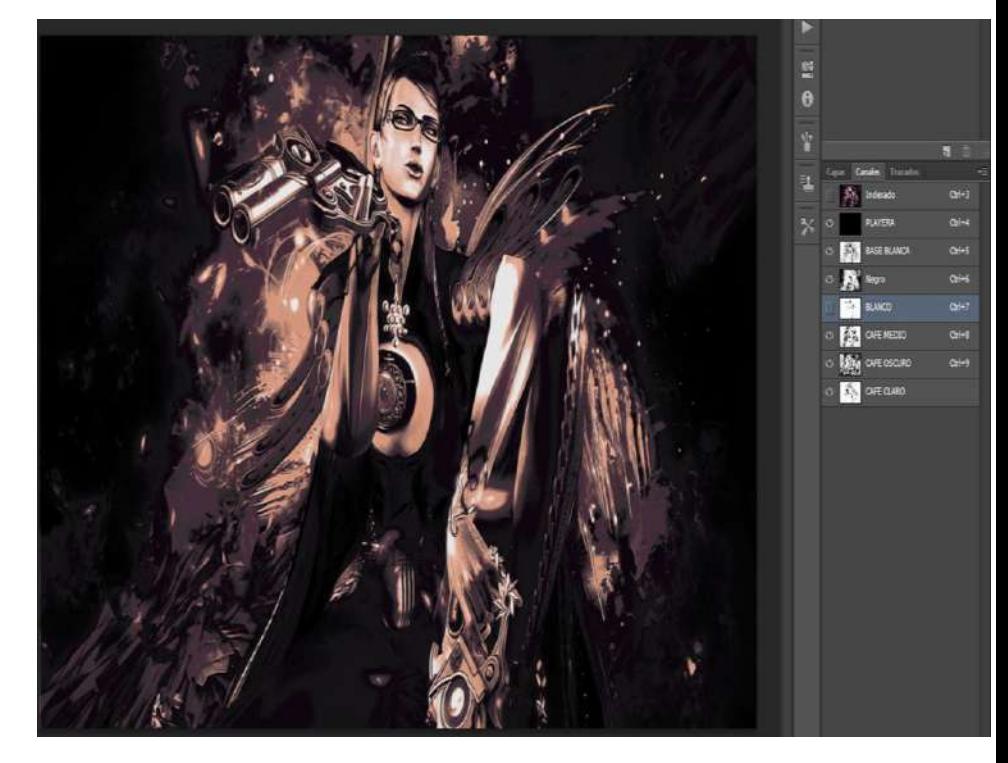

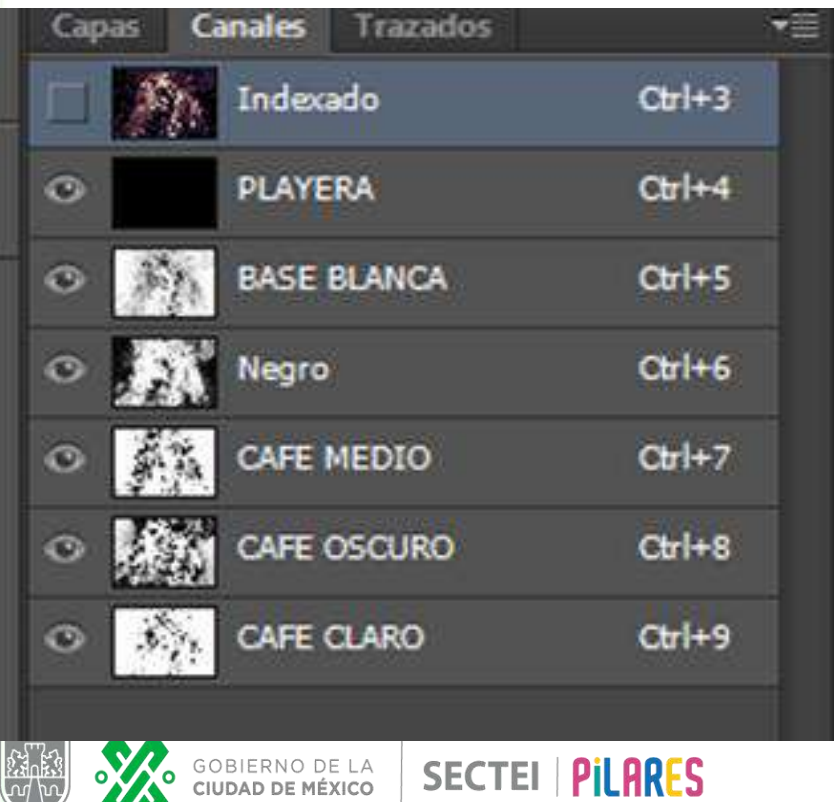

**UNA VEZ VERIFICADOS NUESTROS COLORES MOVIENDO Y OCULTANDO LOS COLORES PODREMOS ELIMINAR LOS QUE NO SEAN NECESARIOS** 

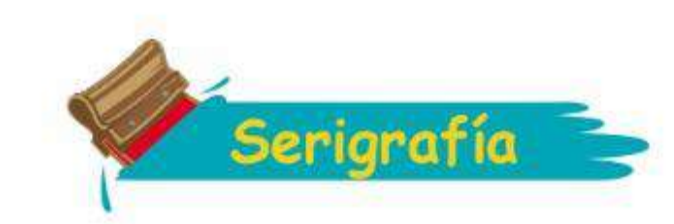

## **LISTOS LOS COLORES A IMPRIMIR DAREMOS CLICK EN EL MENU DE LOS CANALES**

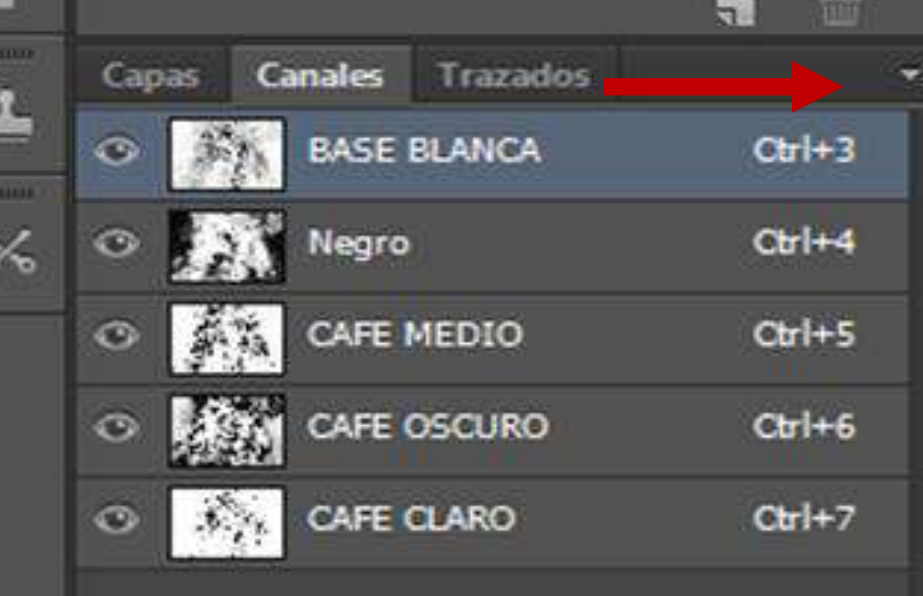

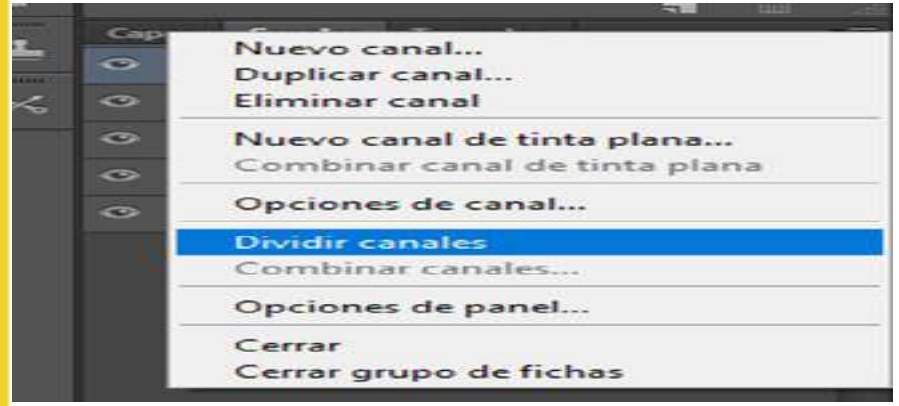

#### **AHORA PROCEDEREMOS A GUARDAR CADA UNO DE NUESTROS ARCHIVOS SELECCIONAMOS LA PESTAÑA ARCHIVO GUARDAR COMO…**

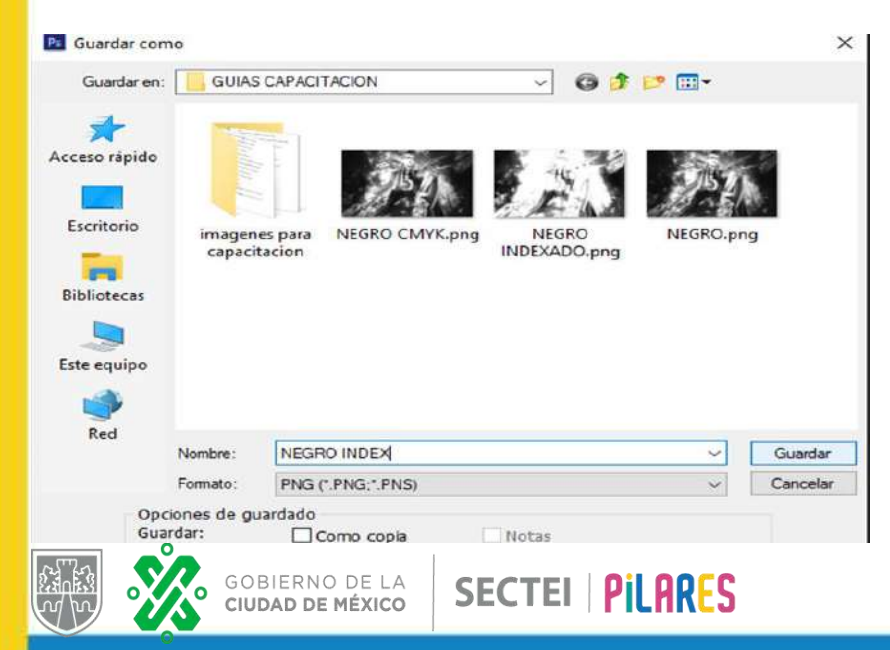

#### **DAREMOS EN DIVIDIR CANALES**

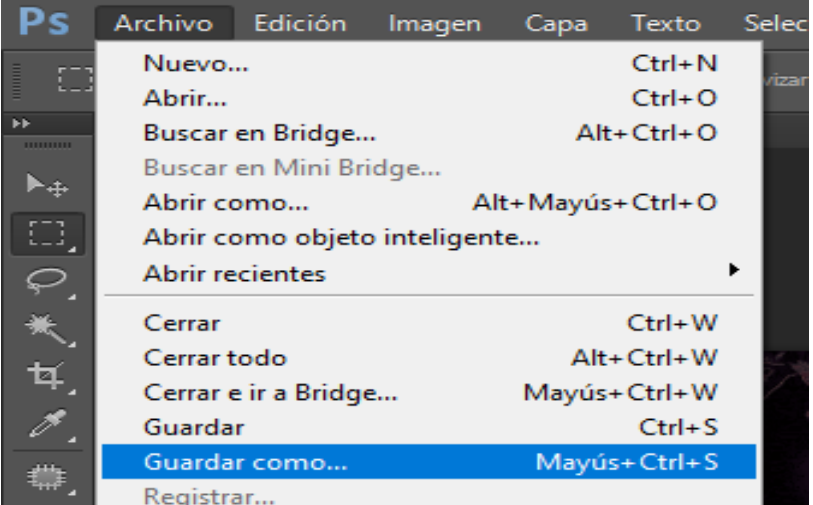

## **DAREMOS UN NOMBRE A CADA UNO FORMATO "PNG" GUARDAR**